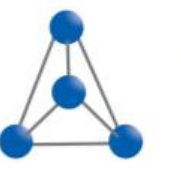

 $\cdots$  $\ddot{\phantom{a}}$  $\cdots$  $\cdots$  $\ddot{\phantom{a}}$  $\ddot{\phantom{a}}$ **Contract Contract Contract**  $\bullet$   $\bullet$   $\bullet$   $\bullet$  $\bullet$   $\bullet$   $\bullet$   $\bullet$ 

Management Consulting Partner Unternehmensberatung GmbH

## **SAP 4-Augen-Prinzip bei der manuellen Sachkontenbuchung Customizing und Vorarbeiten**

**Unter Berücksichtigung der "Section 404 Sarbanes-Oxley Act" (SOX) im internen Kontrollsystem (Internal Audit)**

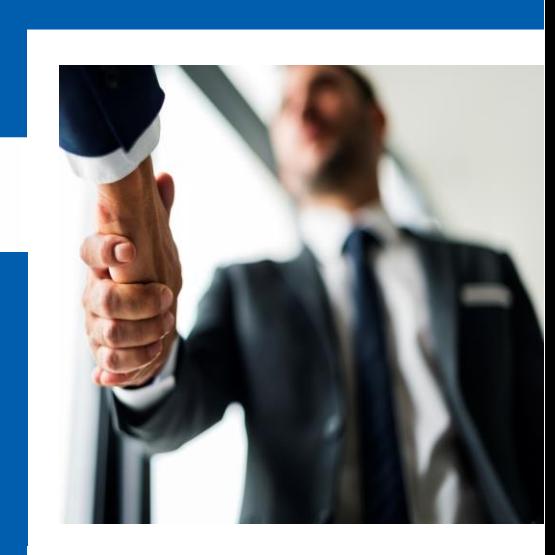

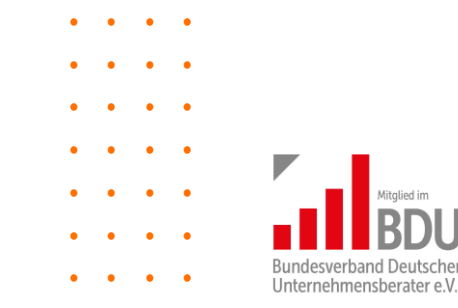

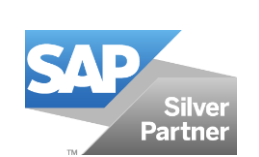

**MCP 04.08.2020**

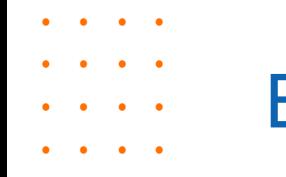

 $\ddot{\phantom{a}}$ 

## Belegvorerfassung / Ereigniskopplung

Mit diesem Folgeartikel zur Belegvorerfassung mit LSMW und Workflow möchten wir die notwendigen Vorarbeiten sowie das notwendige Customizing in S/4-HANA vorstellen.

Eine ausführliche Beschreibung aller Vorarbeiten kann jederzeit per E-Mail: [kontakt@mcp-ub.de](mailto:kontakt@mcp-ub.de) bei uns angefordert werden. Diese Dokumentation enthält alle Punkte der Vorarbeiten zur Belegvorerfassung mit Workflow und LSMW.

#### **1. Ereigniskopplung für das Workflow Ereignis CREATED eintragen und aktivieren**

Die Typkopplung beschreibt die Zuordnung eines Verbraucherfunktionsbausteins und eines Verbrauchertyps zu einer bestimmten Kombination von Objekttyp und Ereignis. Eine Typkopplung muss angelegt werden, sofern in irgendeiner Weise immer auf ein Ereignis eines bestimmten Objekttyps reagiert werden soll. Auf ein Ereignis eines bestimmten Objekttyps wird immer mit dem Starten im Laufzeitsystem einer entsprechenden Workflow-Aufgabe reagiert.

Wenn für den vorerfassten Beleg eine Belegfreigabe erforderlich ist, wird beim ersten Sichern das Ereignis FIPP.CREATED ausgelöst. Dieses Ereignis löst den Standardworkflow WS10000051 aus. Die Ereignisverknüpfung für diesen Workflow muss für das Ereignis FIPP.CREATED mithilfe der Transaktion SWE2 aktiviert werden.

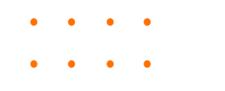

 $\bullet$   $\bullet$ 

 $\cdots$ 

 $\bullet$  ,  $\bullet$  ,  $\bullet$ 

## Belegvorerfassung / Ereigniskopplung

#### **Daten für die Ereigniskopplung**

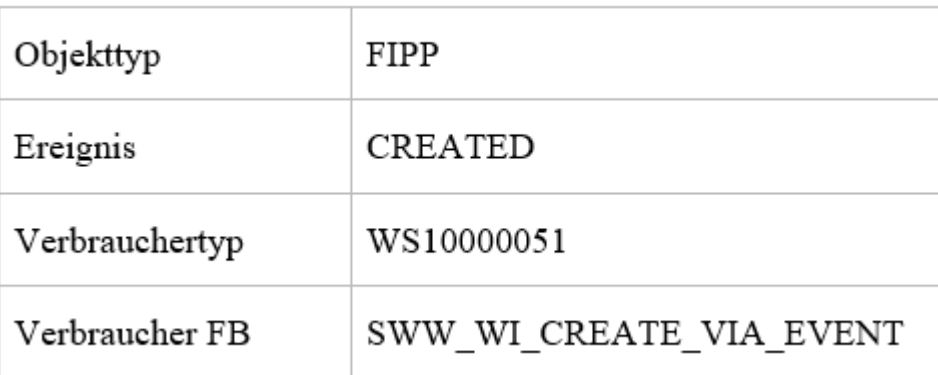

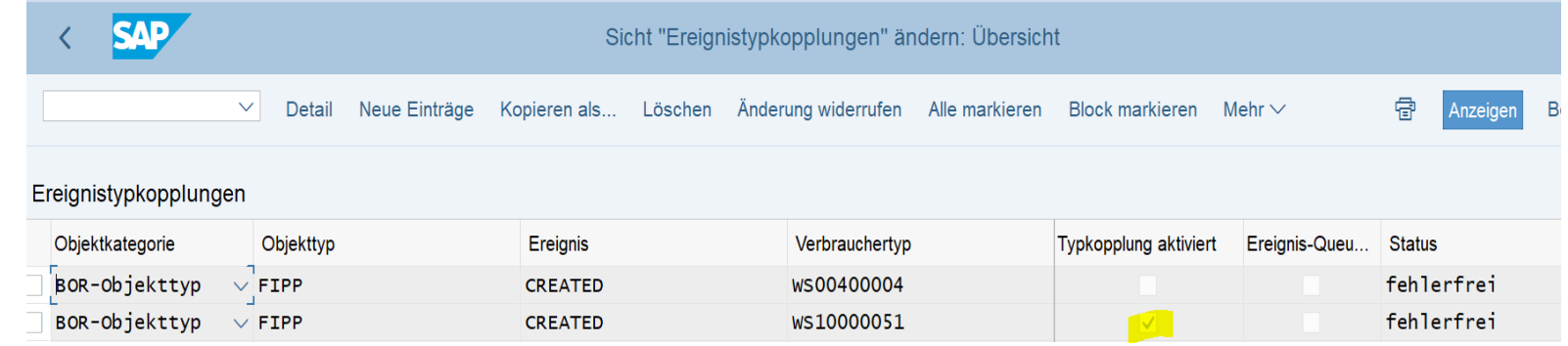

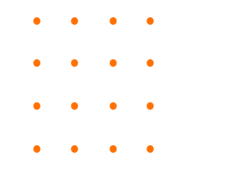

#### **2. USER WF-BATCH / SAP\_WFRT anlegen Transaktion SWU3**

Benutzer WF-BATCH im ERP 6.0 / SAP\_WFRT in S/4HANA ist ein Systembenutzer.

Es wird verwendet, um alle Hintergrundjobs im Workflow auszuführen und zu verwalten. Es hat die Berechtigung SAP\_ALL erteilt, damit der Benutzer über die entsprechenden Berechtigungen verfügt, um Änderungen in der Datenbank vorzunehmen oder Transaktionen aus dem Workflow zu öffnen.

Sie können es durch niedrigere Rechte ersetzen, nachdem die Aktivierung ordnungsgemäß durchgeführt wurde. Standardmäßig wird beim automatischen Customizing für SAP Business Workflow über die Transaktion SWU3 generiert. Wenn nicht, dann muss dieser manuell mit der Transaktion SU01 anlegt werden.

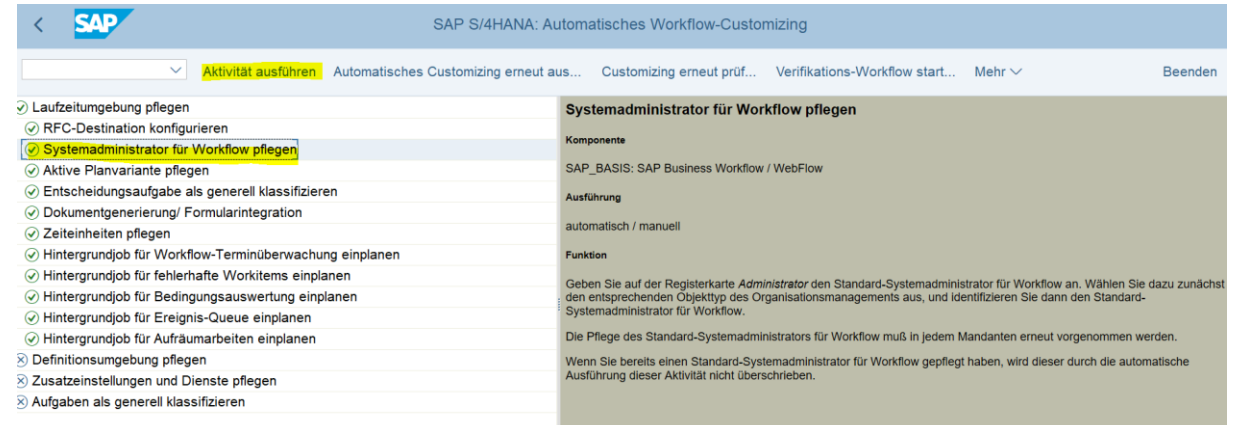

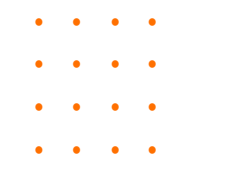

#### **3. Notwendige Rollen für WF-Batch User Transaktion PFCG**

Notwendige Rollen werden als Standard-Rollen von SAP geliefert und müssen in der Transaktion PFCG generiert werden, als auch mit der Transaktion SU01 zum Benutzer-ID SAP\_WFRT gepflegt werden.

Diese Rollen braucht man für die Konfiguration einer mandantenabhängigen RFC-Destination (SWU3) anstelle einer vollständigen Autorisierung.

- SAP\_BC\_BMT\_WFM\_SERV\_USER\_PLV01: SAP Business Workflow: Service-Benutzer (PD-Planversion = '01')

- SAP\_S\_RFCACL: Rolle gemäß Profil S\_RFCACL

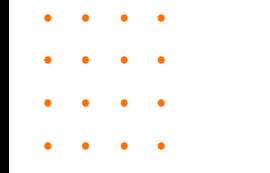

## Belegvorerfassung / automatisches Workflow Customizing

#### **4 . Automatisches Workflow-Customizing Transaktion SWU3**

Mit dieser Funktion können Sie die zur Workflow-Ausführung notwendigen Aktivitäten ausführen, welche die **technischen Grundeinstellungen** betreffen und den aktuellen Status des Workflow-Customizing überprüfen.

Die folgenden Standardeinstellungen werden gesetzt bzw. vorgenommen:

- Konfiguration einer mandantenabhängigen RFC-Destination
- Einplanen aller Hintergrundjobs des Workflow-Systems
- Setzen einer aktiven Planvariante
- Die aktive Planvariante wird auf 01 gesetzt, sofern noch keine aktive Planvariante gepflegt war.
- Klassifizierung von SAP-Aufgaben und SAP-Workflows als **generelle Aufgaben.** Die generische Entscheidungsaufgabe (Standardaufgabe zur Benutzerentscheidung) und weitere Aufgaben, die in ausgelieferten SAP-Workflows verwendet werden, werden als "generelle Aufgaben" klassifiziert. Auch einige SAP Workflows können als **generell** klassifiziert werden.
- Pflege eines Systemadministrators für Workflow.

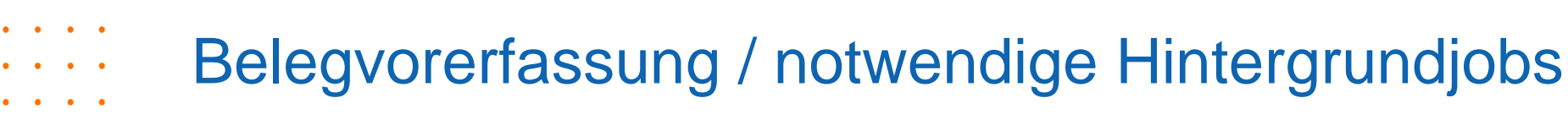

#### **5. Einplanung der notwendigen Hintergrundjobs Transaktion SWEQADM**

Wenn nach der Ausführung des automatischen Workflow Customizings, Hintergrundjobs nicht grün sondern rot sind, prüfen Sie bitte, ob die Ereignis-Queue im System aktiviert ist.

Die Transaktion SWEQADM - Administration der Ereignis-Queue – zeigt uns, ob Hintergrundjobs aktiv sind oder nicht.

Mithilfe der Ereignis-Queue können Sie auch versuchen, die Last der ausgelösten Workflows auszugleichen. Die Ereignis-Queue speichert die Ergebnisse der Ereigniskopplung temporär in einer Datenbanktabelle, nachdem die Startbedingungen und die Prüffunktionen ausgewertet sind (falls Sie Startbedingungen verwenden).

Sie können die Ereignis-Queue jedoch auch verwenden, um fehlerhafte Ereignisse zu speichern und diese nach der Korrektur erneut auszuliefern.

 $\sim$   $\sim$   $\sim$ 

 $\begin{array}{c} \bullet \\ \bullet \end{array} \qquad \begin{array}{c} \bullet \\ \bullet \end{array} \qquad \begin{array}{c} \bullet \\ \bullet \end{array} \qquad \begin{array}{c} \bullet \\ \bullet \end{array}$  $\ddot{\phantom{a}}$ 

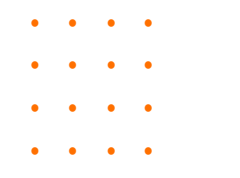

## Belegvorerfassung / Hintergrundjobs

## **6. Überprüfung Hintergrundjobs Transaktion SM37**

Hintergrundjobs müssen in dem richtigen Mandanten angelegt werden, weil RFC-Destination mandantenabhängig ist.

Mit der Transaktion SWU3 können diese Jobs nicht eingeplant werden.

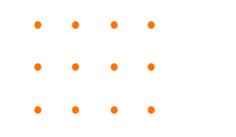

## Belegvorerfassung / OSS-Hinweise

#### **7. Notwendige OSS-Hinweise für den Upgrade nach S/4-HANA**

Alle Hintergrundinformationen zu SWU3 finden Sie in der OSS Note: 23366252 – Transaction SWU3 explained

Wenn Sie nach dem Upgrade Probleme mit den Workflow-Batch-Jobs haben, lesen Sie die OSS-Hinweise: 2770337 – SWU3 Workflow jobs not scheduled in S/4HANA System oder 2833378 – SWU3 Workflow jobs not scheduled

In S/4HANA der Benutzer SAP\_WFRT ersetzt den Benutzer WF-BATCH:

2568271 – Änderungen an Workflow-Systembenutzer und Workflow-Systemjobs bei SAP S/4HANA On Premise oder 1709 2637240 – Error in SWU3 – System user "SAP WRFT" does not exist

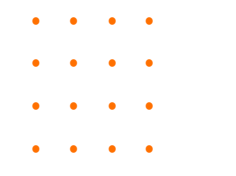

# Belegvorerfassung / Organisationsmanagement

#### **8. Organisationsmanagement Transaktion PPOMW**

Definition einer Organisationsstruktur für die Zuordnung von Bearbeitern zu FIPP-Standardaufgaben im Workflow, wie z.B. Stellen, Planstellen oder Abteilungen, Benutzer und Zuordnung der Aufgabe als generelle Aufgabe. Aufgaben und Workflows legen fest, wer eine Arbeit übernimmt, wie sie auszuführen ist und wann sie erledigt sein muss.

Einer Aufgabe sind mehrere mögliche Bearbeiter zugeordnet.

Beispiele für Zuordnungen:

Organisationseinheit X < Planstelle Y < Benutzer/Gruppe < Aufgabe

Organisationseinheit X < Stelle Y < Planstelle Z < Benutzer/Gruppe < Aufgabe

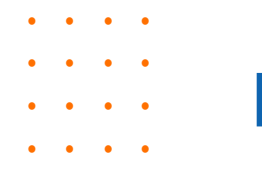

# Belegvorerfassung / SPRO Workflow-Variante anlegen

#### **1. Workflow-Variante anlegen**

SPRO->Finanzwesen->Grundeinstellungen Finanzwesen->Werkzeuge->Workflow->Workflow für Belegvorerfassung (OBWA)

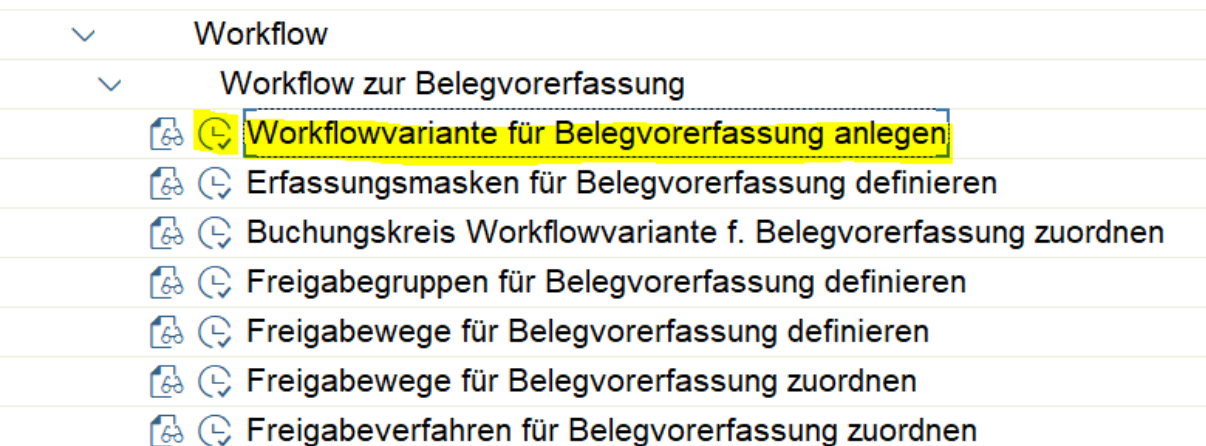

Die Workflow-Variante muss je Währung angelegt werden. Dieser Variante ordnen Sie ein Workflow-Muster für die Kontierungsfreigabe zu. Zusätzlich geben Sie an, ob die Belegfreigabe aktiv ist und ab welchem Betrag diese erforderlich ist.

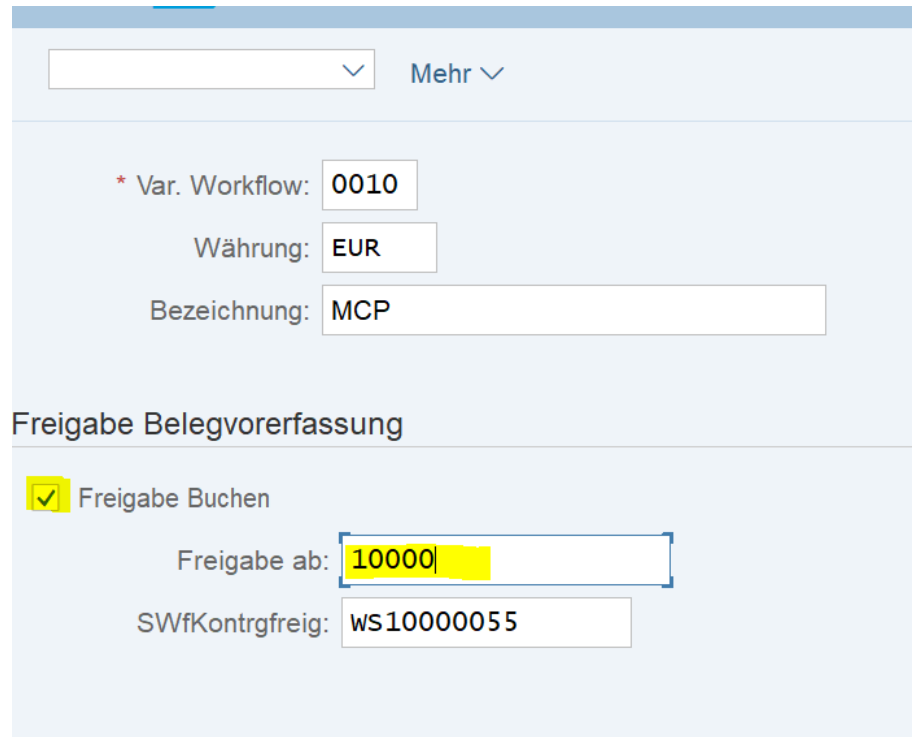

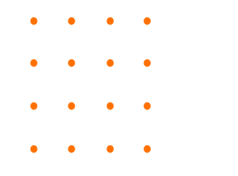

## Belegvorerfassung / Workflow-Variante Buchungskreis

#### **2. Workflow-Variante Buchungskreis zuordnen**

Den Workflow-Varianten müssen Buchungskreise zugeordnet werden. Ist ein Buchungskreis keiner Workflow-Variante zugeordnet wird keine Belegfreigabe durchgeführt.

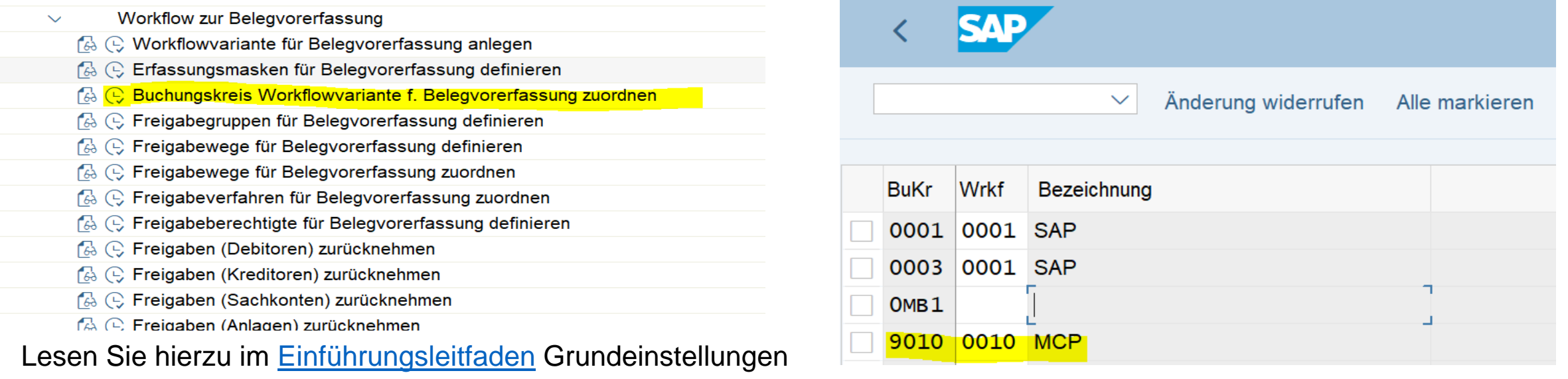

Finanzwesen im Arbeitsschritt

**Buchungskreis Workflowvariante f. Belegvorerfassung zuordnen** .

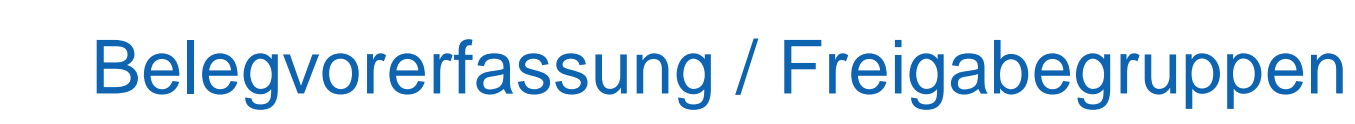

#### **3. Freigabegruppen**

 $\cdots$  $\ddot{\phantom{a}}$  $\ddot{\phantom{a}}$  $\cdots$  $\begin{array}{c} \bullet \\ \bullet \end{array} \qquad \begin{array}{c} \bullet \\ \bullet \end{array} \qquad \begin{array}{c} \bullet \\ \bullet \end{array} \qquad \begin{array}{c} \bullet \\ \bullet \end{array}$  $\ddot{\phantom{a}}$ 

## Klassifizierung in den Debitoren-/Kreditorenstammsätzen/Sachkonten.

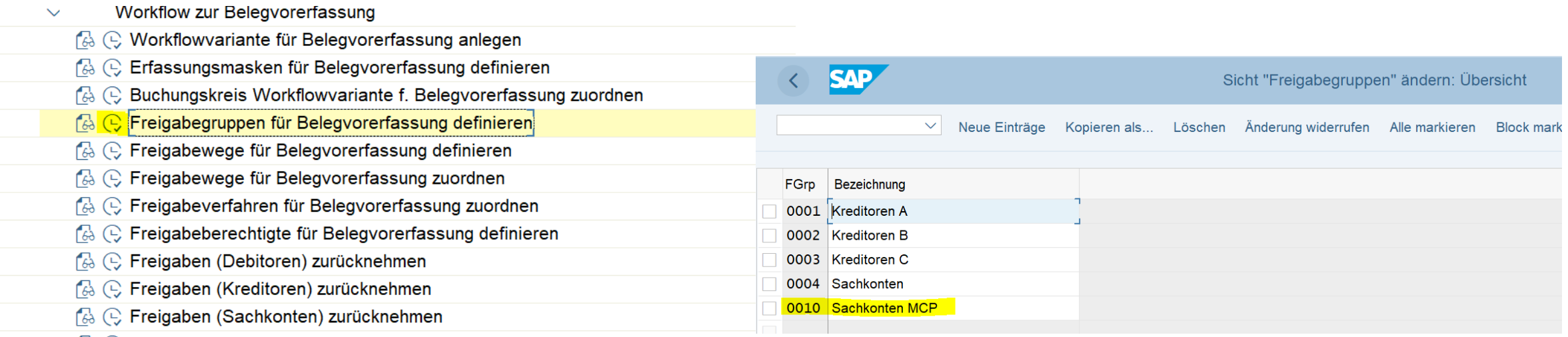

6 C Freigaben (Anlagen) zurücknehmen

#### Wie Sie Freigabegruppen definieren lesen Sie im

Einführungsleitfaden Grundeinstellungen Finanzwesen

im Arbeitsschritt **Freigabegruppen für Belegvorerfassung definieren**.

# Belegvorerfassung / Freigabewege definieren

#### **4. Freigabewege definieren**

 $\cdots$  $\ddot{\phantom{a}}$  $\ddot{\phantom{a}}$  $\cdots$  $\begin{array}{c} \bullet \\ \bullet \end{array} \qquad \begin{array}{c} \bullet \\ \bullet \end{array} \qquad \begin{array}{c} \bullet \\ \bullet \end{array} \qquad \begin{array}{c} \bullet \\ \bullet \end{array}$  $\ddot{\phantom{a}}$ 

### Zuordnung der Belege über Belegart und Freigabegruppen.

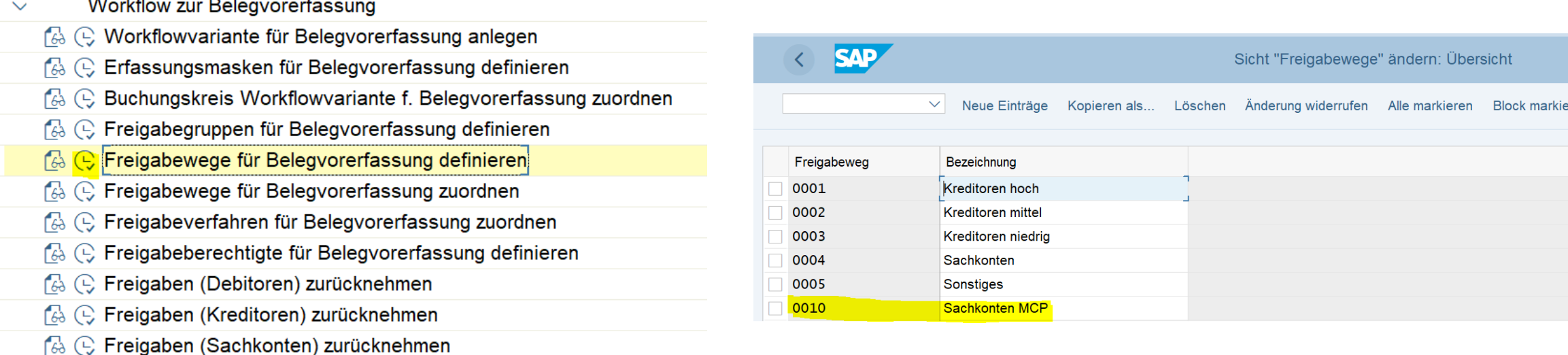

& C Freigaben (Anlagen) zurücknehmen

Wie Sie Freigabewege definieren, lesen Sie im Einführungsleitfaden Grundeinstellungen Finanzwesen unter **Freigabewege für Belegvorerfassung definieren**.

 $\mathbf{r}$  and  $\mathbf{r}$  and  $\mathbf{r}$ 

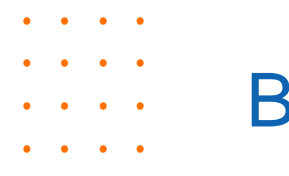

# Belegvorerfassung / Freigabewege zuordnen

#### **5. Freigabewege zuordnen**

Der Freigabeweg muss der definierten Workflow-Variante zugeordnet werden:

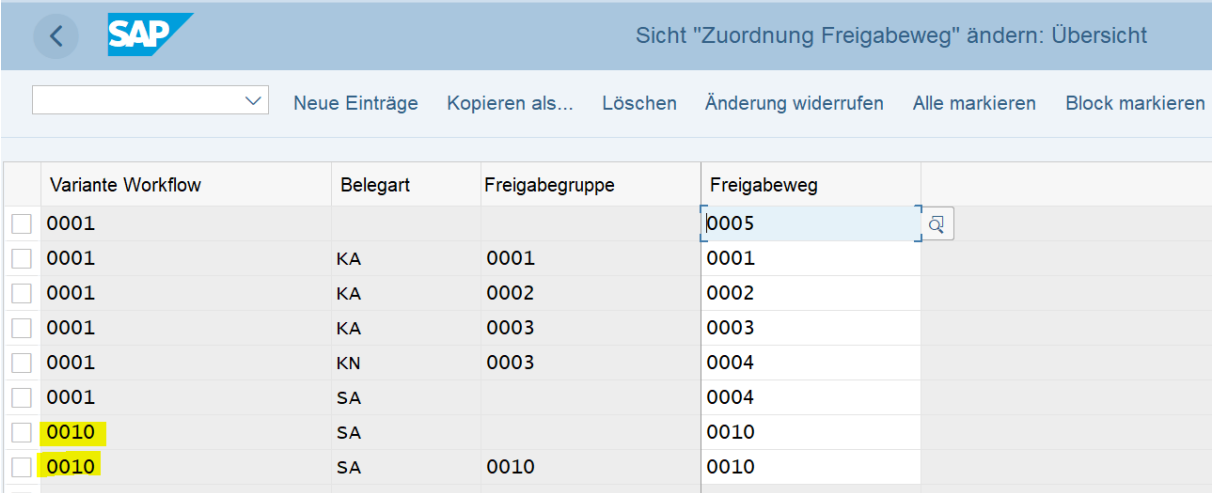

Es folgt nun die Definition des **Freigabeverfahrens**.

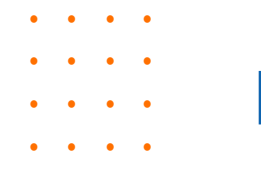

# Belegvorerfassung / Freigabeverfahren

#### **6. Freigabeverfahren definieren**

Bestimmung des Freigabeverfahrens mit Hilfe des Freigabeweges und des Freigabebetrags, einstufige oder mehrstufige Freigabe (Vier-Augen-Prinzip).

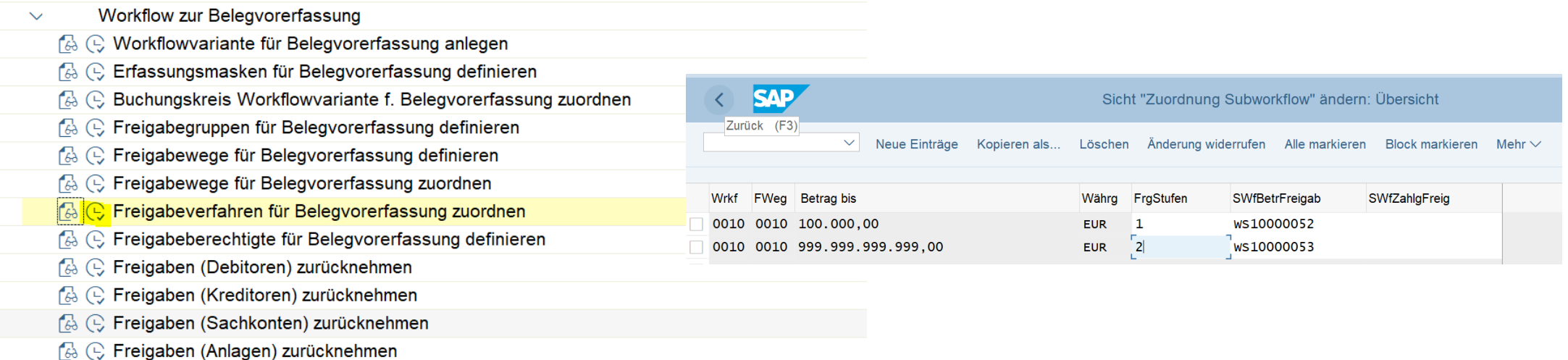

Lesen Sie hierzu im Einführungsleitfaden Grundeinstellungen Finanzwesen unter **Freigabeverfahren für Belegvorerfassung zuordnen**.

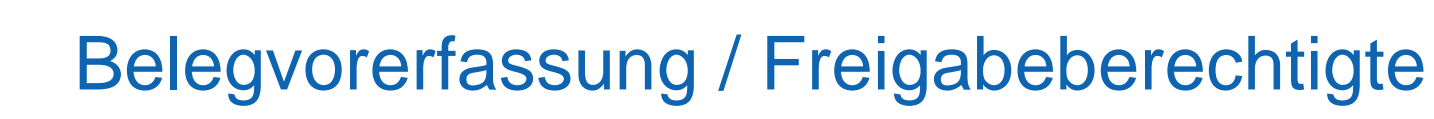

#### **7. Freigabeberechtigte für die Belegvorerfassung**

Freigabeberechtigte in Abhängigkeit vom Freigabeweg, von der Freigabestufe und vom Betrag.

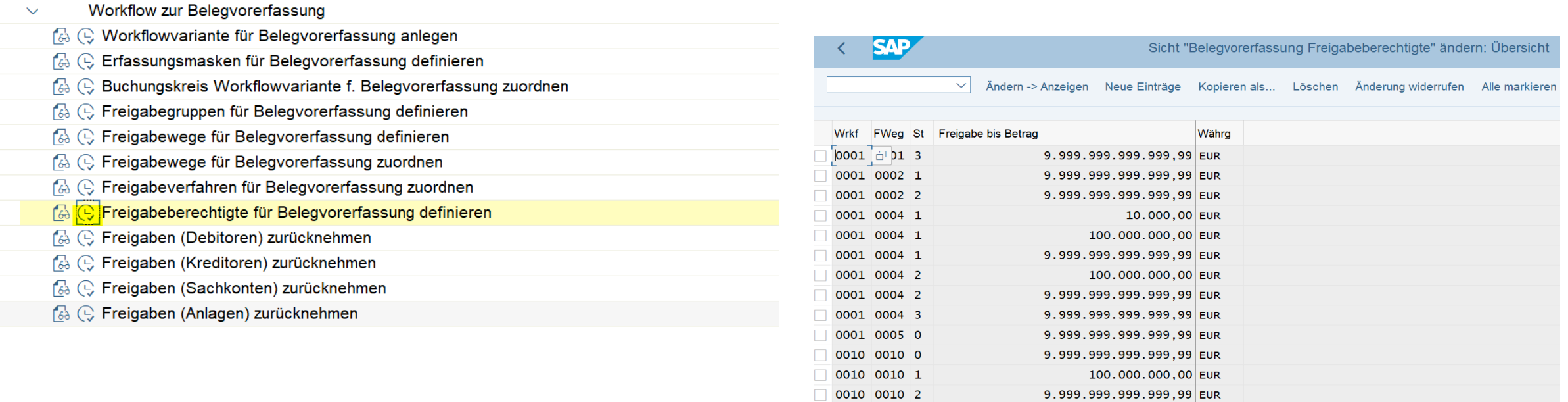

Lesen Sie hierzu im Einführungsleitfaden **Freigabeberechtigte für Belegvorerfassung definieren**.

*Charles Committee*  $\ddot{\phantom{a}}$  $\ddot{\phantom{a}}$  $\cdots$  $\begin{array}{c} \bullet \\ \bullet \end{array} \qquad \begin{array}{c} \bullet \\ \bullet \end{array} \qquad \begin{array}{c} \bullet \\ \bullet \end{array} \qquad \begin{array}{c} \bullet \\ \bullet \end{array}$  $\ddot{\phantom{a}}$ 

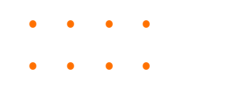

 $\bullet$  .  $\bullet$ 

## Belegvorerfassung / Freigabeberechtigte Detail

 $\bullet$   $\bullet$ 

 $\cdots$ 

#### **8. Detailansicht Freigabeberechtigte**

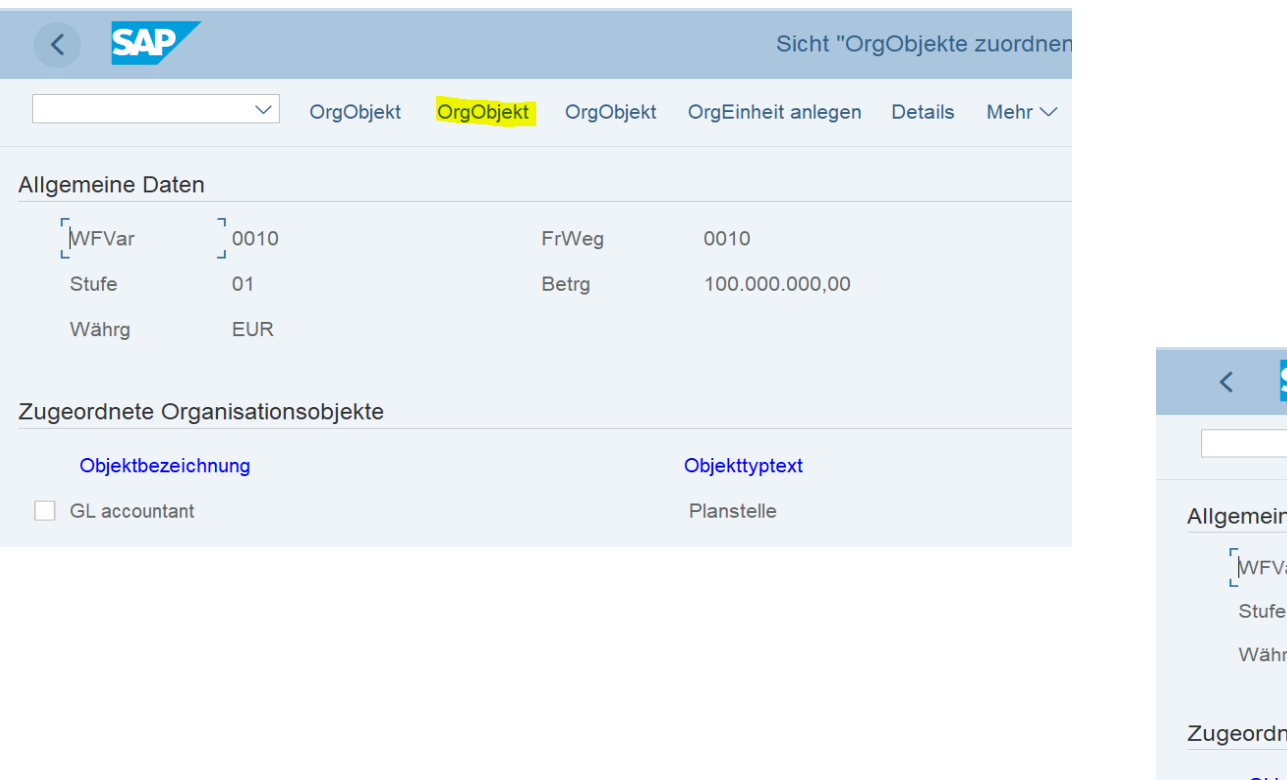

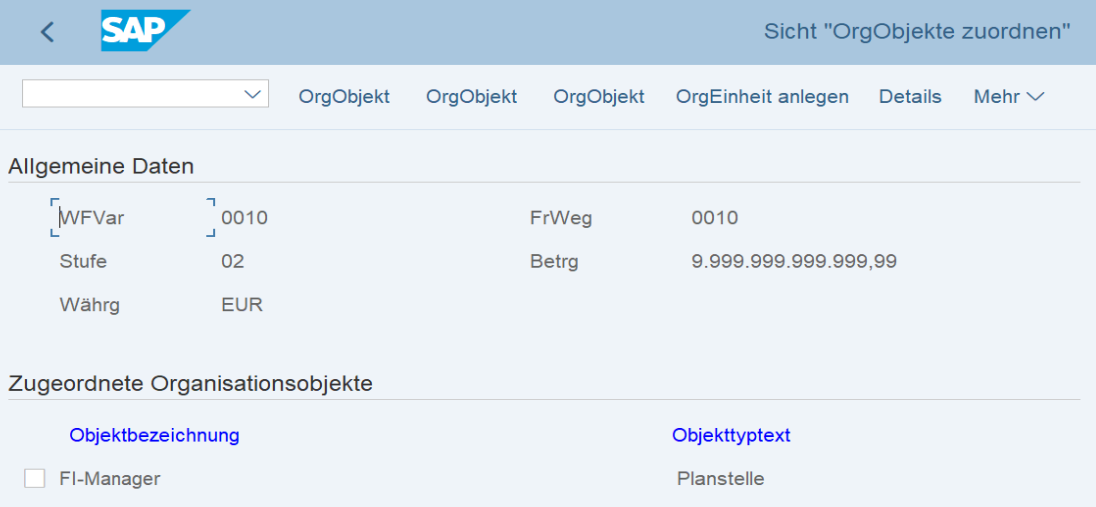

# Belegvorerfassung / Exkurs: Workflow-Variante

#### **9. Exkurs Workflow-Variante und Übersicht Workflow:**

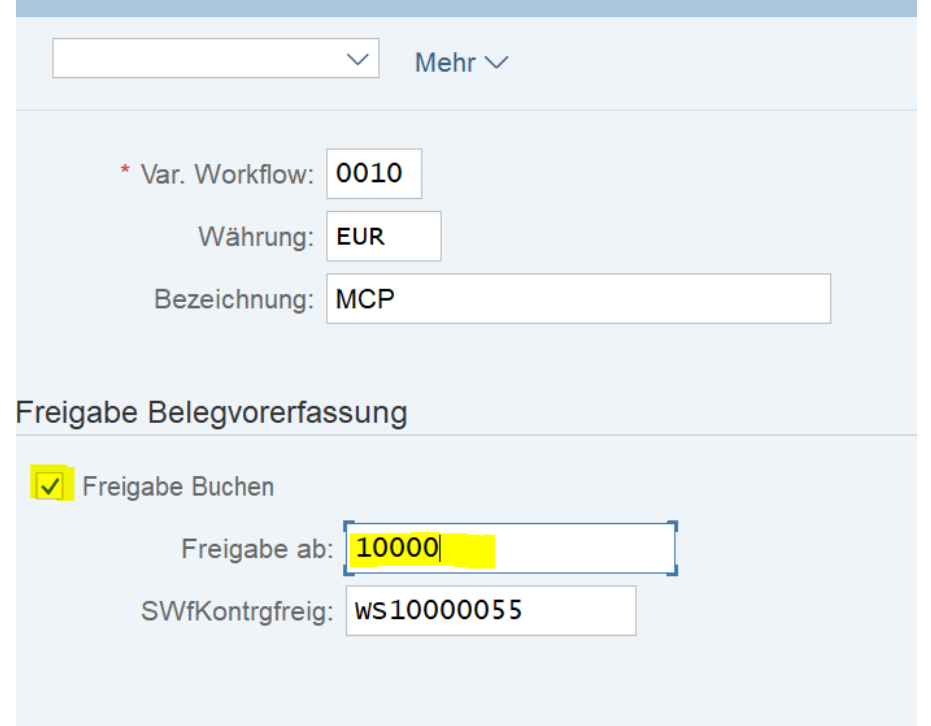

Bereits mit der Definition der Workflow-Variante, haben wir festgelegt, dass ab einem Betrag von 10.000 Euro ein Workflow gestartet werden soll. Unser mehrstufiger Workflow startet also bei 10.000 Euro und endet in der ersten Ausbaustufe bei Beträgen kleiner 100.000 Euro. Ab 100.000 Euro startet die zweite Workflow-Variante mit einer eigenen Genehmigungsgruppe.

Auf den nachstehenden Folien wird der Prozess deutlich.

 $\cdots$  $\ddot{\phantom{a}}$  $\ddot{\phantom{a}}$  $\cdots$  $\begin{array}{c} \bullet \\ \bullet \end{array} \qquad \begin{array}{c} \bullet \\ \bullet \end{array} \qquad \begin{array}{c} \bullet \\ \bullet \end{array} \qquad \begin{array}{c} \bullet \\ \bullet \end{array}$  $\ddot{\phantom{a}}$ 

# Prozesskettendiagramm: Belegvorerfassung und Workflow in FI

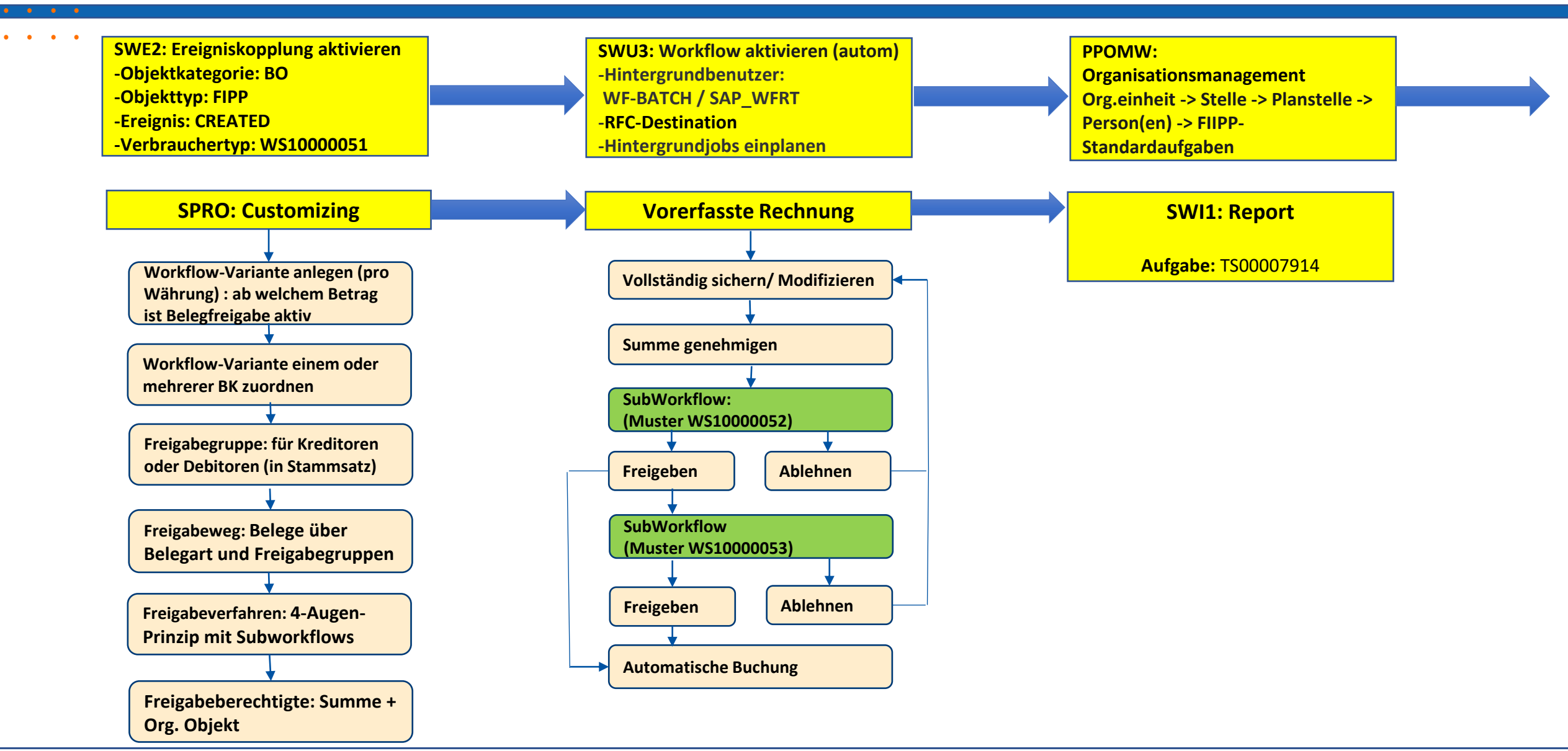

. . . .

 $\bullet$   $\bullet$  $\begin{array}{cccccccccc} \bullet & \bullet & \bullet & \bullet & \bullet \end{array}$  $\bullet$  ,  $\bullet$  ,  $\bullet$ 

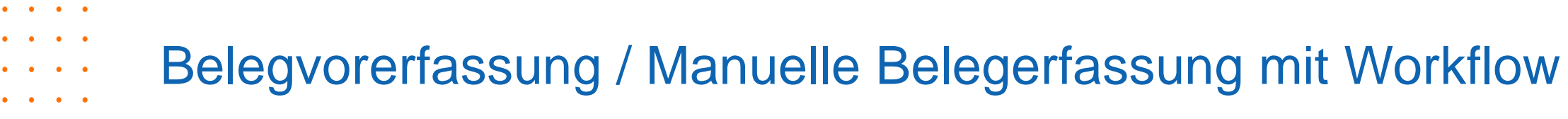

#### **10. Belegvorerfassung Transaktion FV50 Variante 1: Betrag < 10.000€**

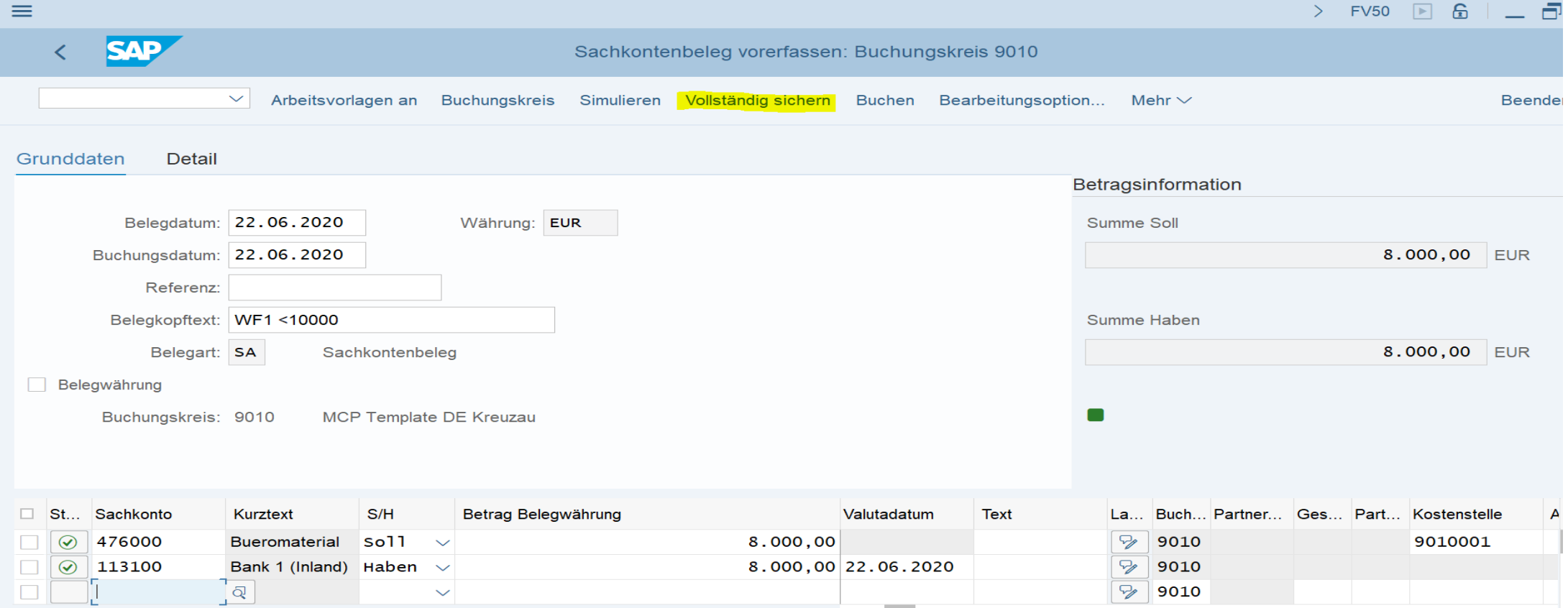

 $\bullet$   $\bullet$   $\bullet$ 

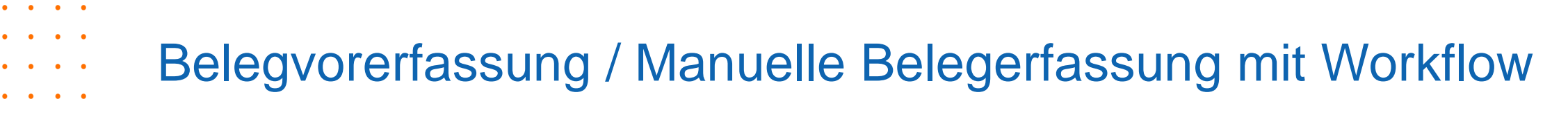

#### **11. Belegvorerfassung Transaktion FV50 Variante 1: Betrag > 10.000€**

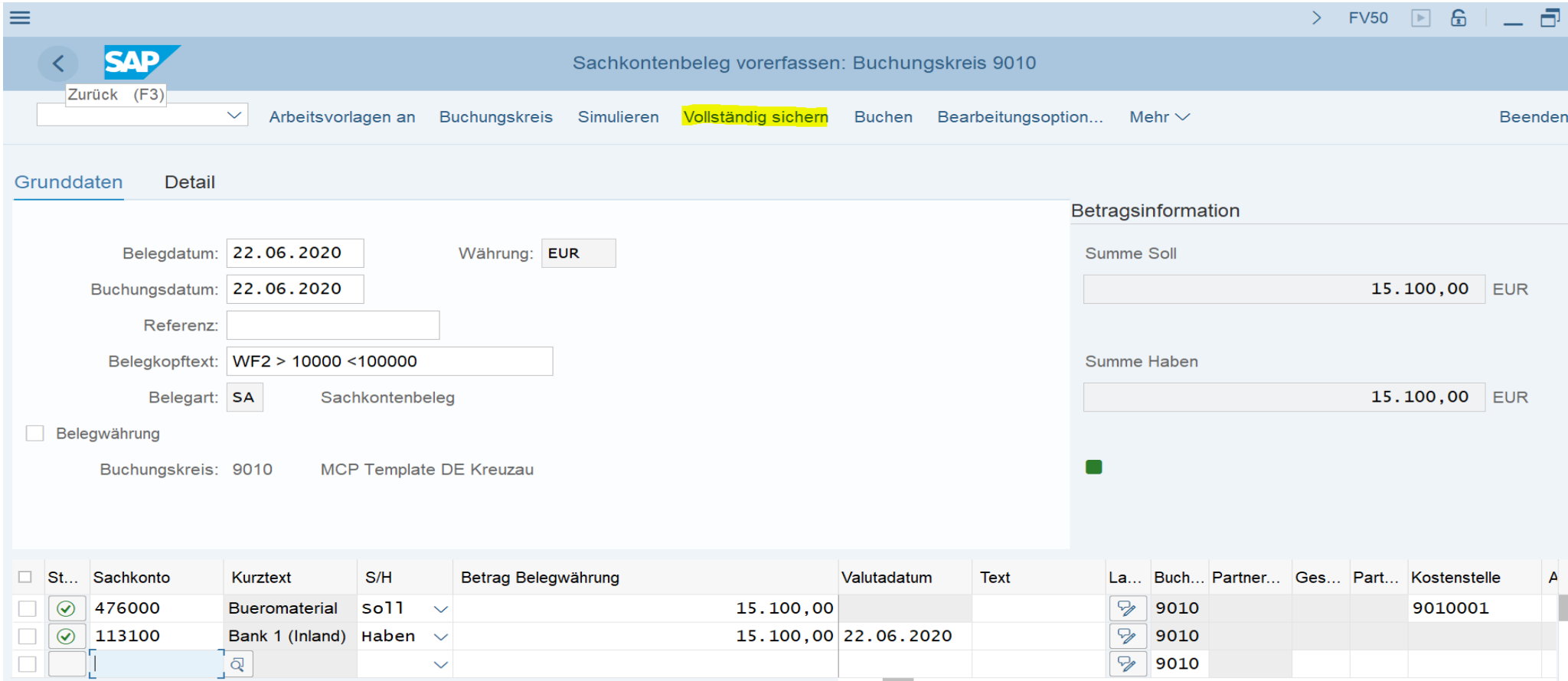

 $\begin{array}{c} \bullet \\ \bullet \end{array} \qquad \begin{array}{c} \bullet \\ \bullet \end{array} \qquad \begin{array}{c} \bullet \\ \bullet \end{array} \qquad \begin{array}{c} \bullet \\ \bullet \end{array}$  $\bullet$   $\bullet$ 

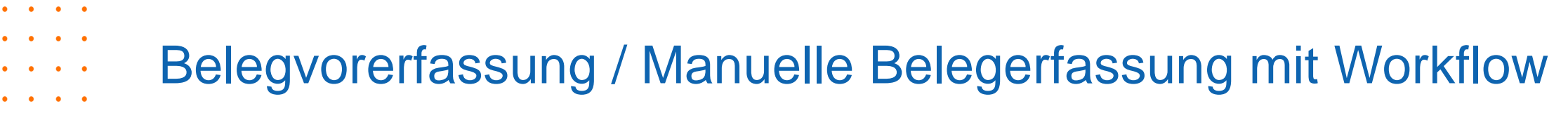

#### **12. Belegvorerfassung Transaktion FV50 Variante 1: Betrag > 100.000€**

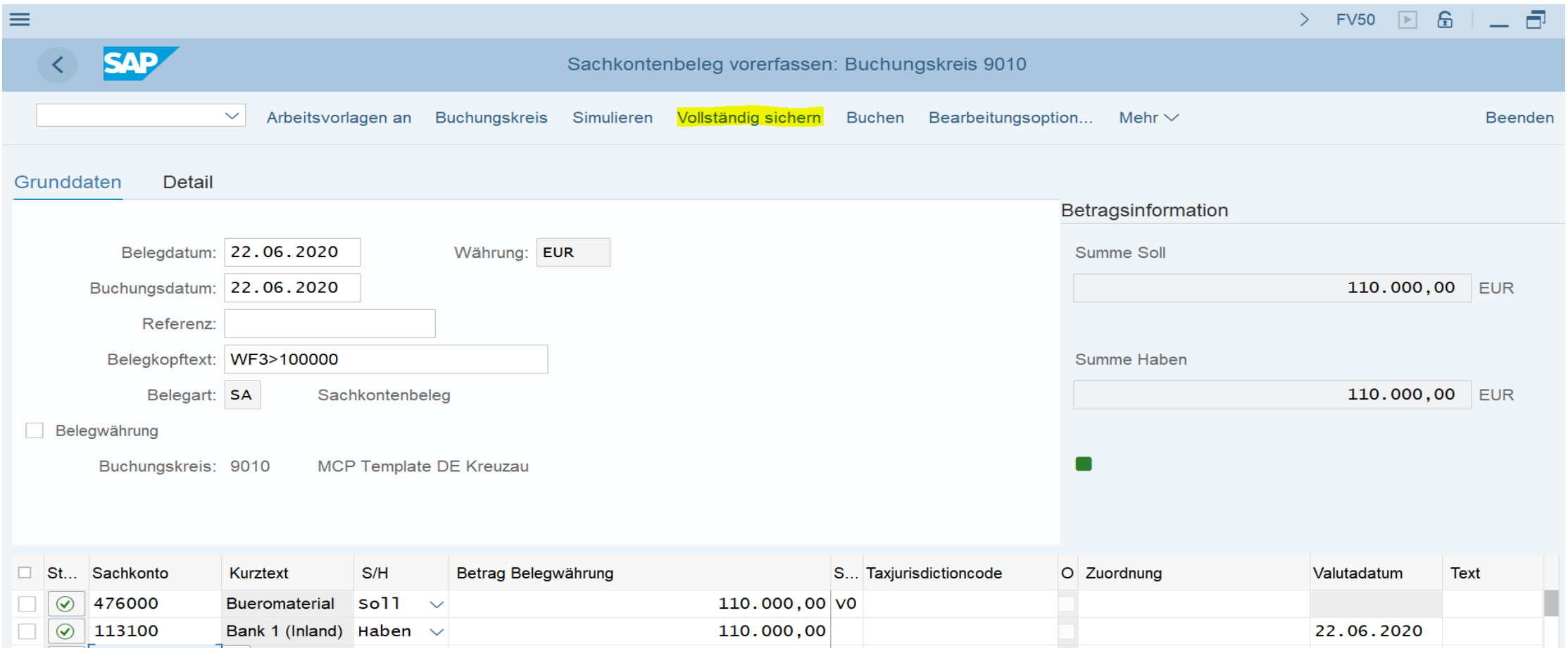

 $\begin{array}{cccccccccc} \bullet & \bullet & \bullet & \bullet \end{array}$ 

# Belegvorerfassung / Übersicht der vorerfassten Belege

### **13. Übersicht Belegvorerfassung Transaktion FBV0**

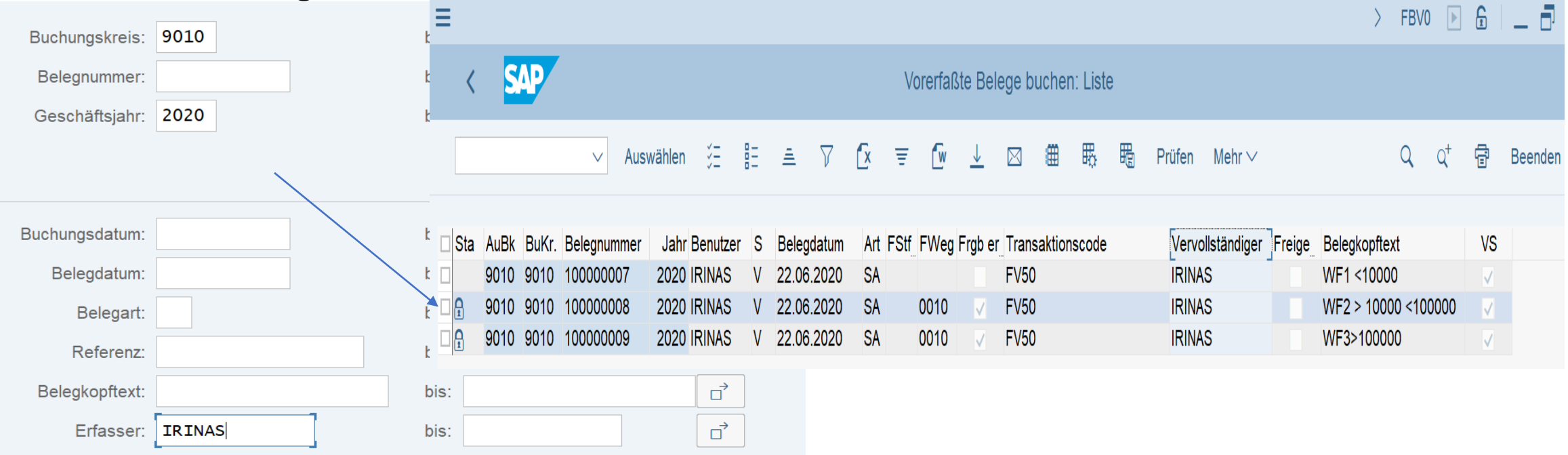

Hier die Übersicht der vorerfassten Belege. Zwei von drei Belegen sind vorne mit einem Schloss gesichert. Dies bedeutet, dass hierzu ein Genehmigungs-Workflow gestartet wurde.

 $\cdots$  $\ddot{\phantom{a}}$  $\ddot{\phantom{a}}$  $\cdots$  $\begin{array}{c} \bullet \\ \bullet \end{array} \qquad \begin{array}{c} \bullet \\ \bullet \end{array} \qquad \begin{array}{c} \bullet \\ \bullet \end{array} \qquad \begin{array}{c} \bullet \\ \bullet \end{array}$  $\ddot{\phantom{a}}$ 

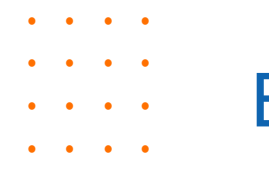

## Belegvorerfassung / Belegfreigabe <10.000 Euro o. Workflow

 $\begin{array}{c} \bullet \\ \bullet \end{array} \qquad \begin{array}{c} \bullet \\ \bullet \end{array} \qquad \begin{array}{c} \bullet \\ \bullet \end{array} \qquad \begin{array}{c} \bullet \\ \bullet \end{array}$  $\ddot{\phantom{a}}$ 

### **14. Freigabe Beleg ohne Workflow-Start da Betrag < 10.000**

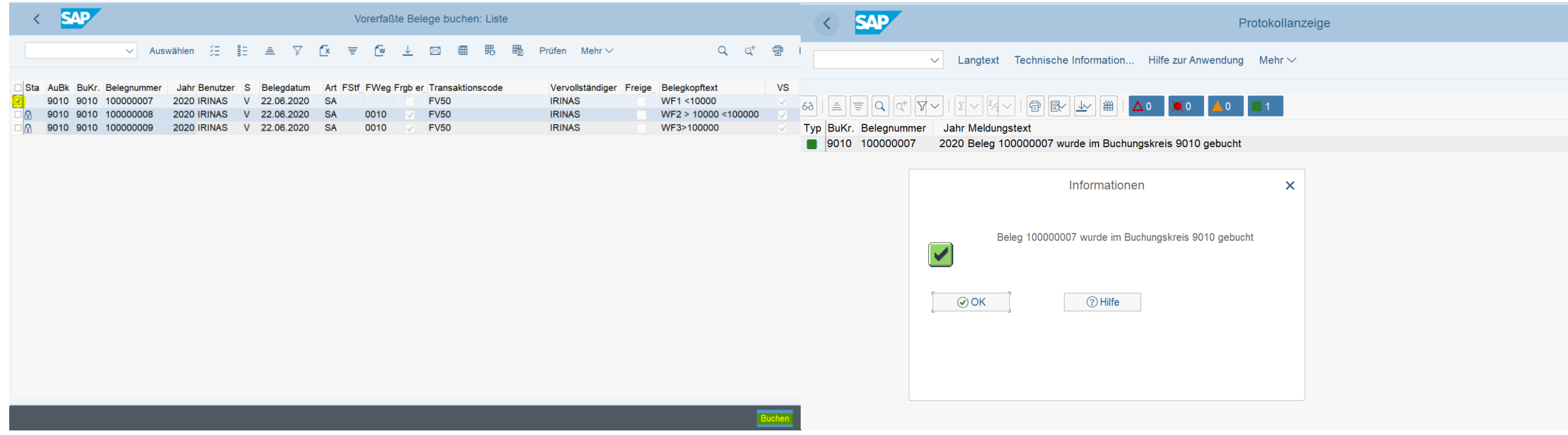

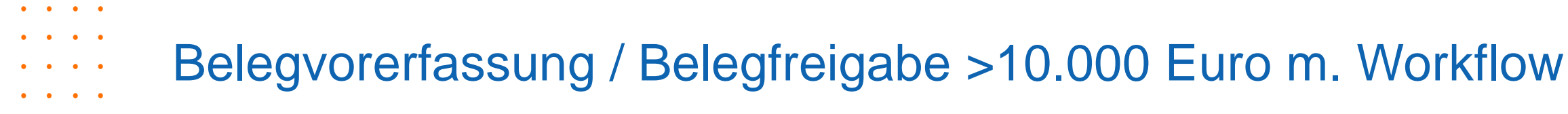

#### **15. Freigabe Beleg mit Workflow-Start da Betrag > 10.000**

Die Belegnummern 1000000008 und 100000009 sind gesperrt und müssen freigeben werden.

#### Wir gehen In Workplace von IRINAS.

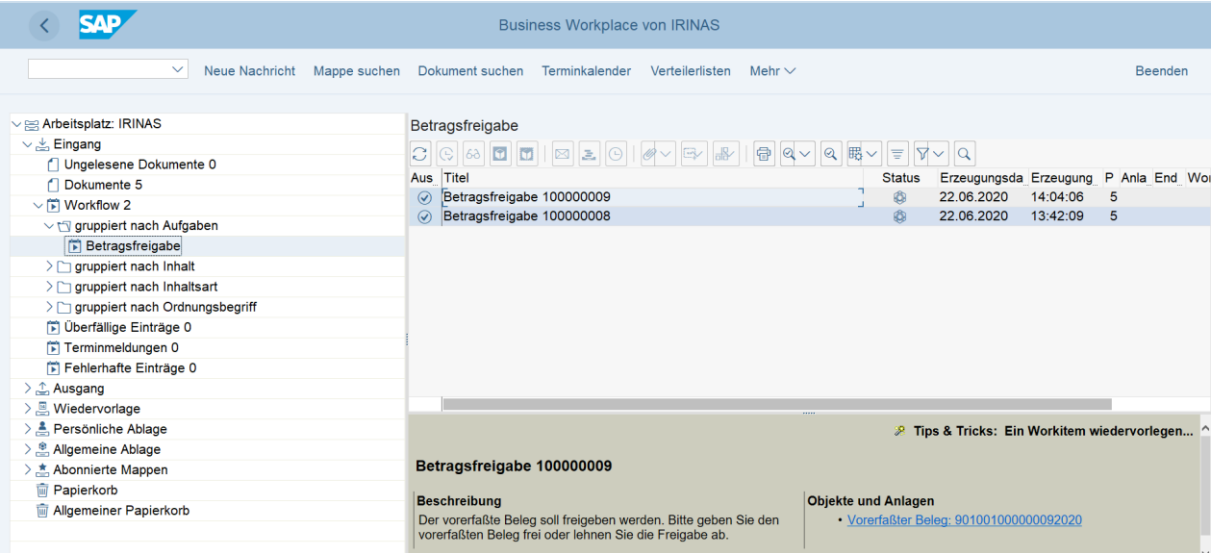

Wir öffnen die Belegnummer 100000008 mit dem Doppelklick.

 $\begin{array}{c} \bullet \\ \bullet \end{array} \qquad \begin{array}{c} \bullet \\ \bullet \end{array} \qquad \begin{array}{c} \bullet \\ \bullet \end{array} \qquad \begin{array}{c} \bullet \\ \bullet \end{array}$  $\ddot{\phantom{a}}$ 

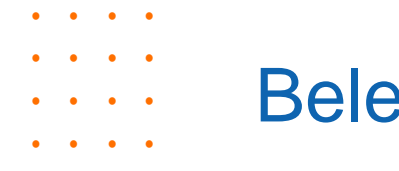

 $\ddot{\phantom{a}}$ 

## Belegvorerfassung / Belegfreigabe >10.000 Euro m. Workflow

#### **16. Freigabe Beleg mit Workflow-Start da Betrag > 10.000**

Hier kann der Beleg vom Genehmiger geprüft werden. Dieser kann den Beleg freigeben oder auch ablehnen. Änderungen (z.B. Kontierung) kann ebenfalls vom Genehmiger durchgeführt werden.

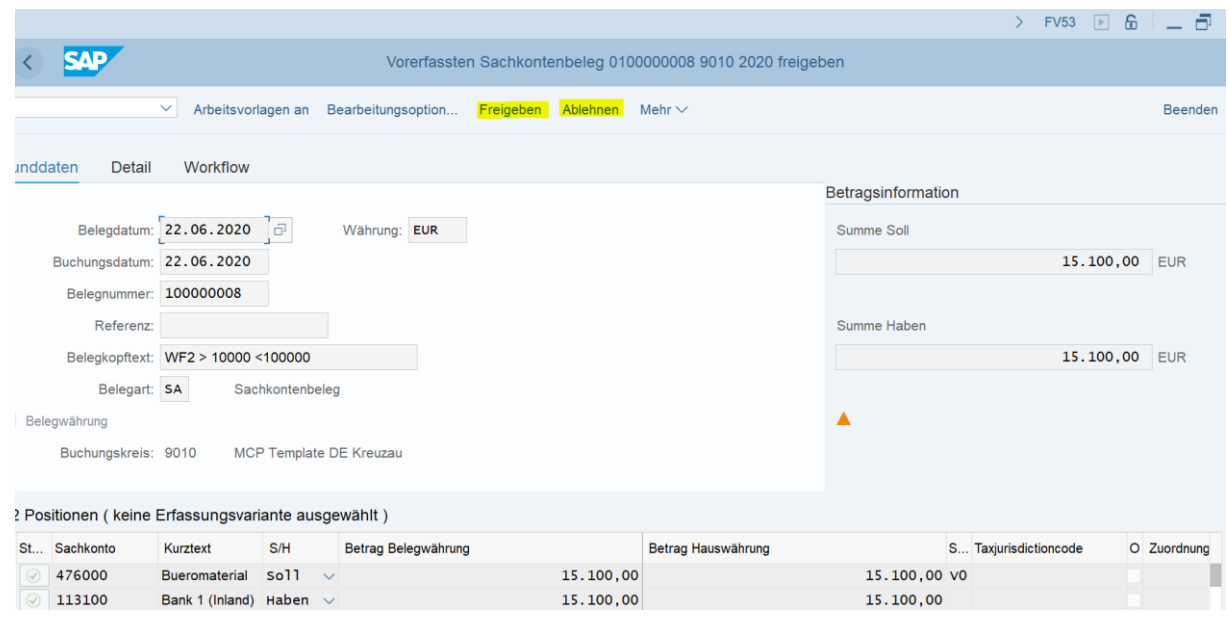

Wird der Beleg abgelehnt, so kommt das erstellte Workitem zurück in den Workplace des Belegerstellers. Dieser kann Korrekturen ausführen und den Beleg wieder zur Genehmigung versenden.

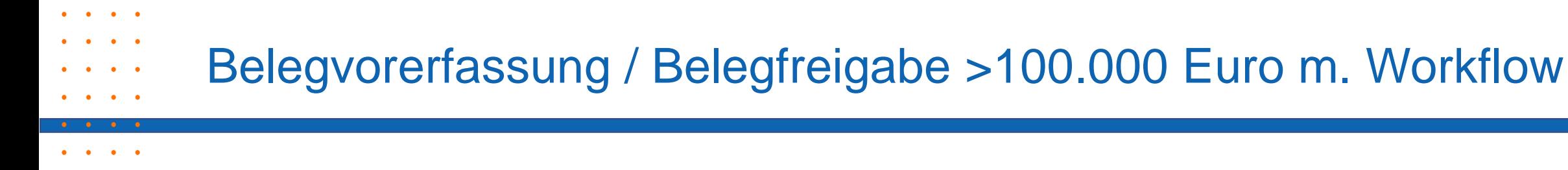

#### **17. Freigabe Beleg mit Workflow-Start da Betrag > 100.000**

In unserem Freigabeverfahren wurde definiert, dass Belege mit einem Betragsvolumen > 100.000 Euro von einem anderen Freigabeverantwortlichen geprüft und freigegeben werden müssen.

Daher wechseln wir für diese Demo die User-ID und gehen nun in den Workplace von IRINAS2.

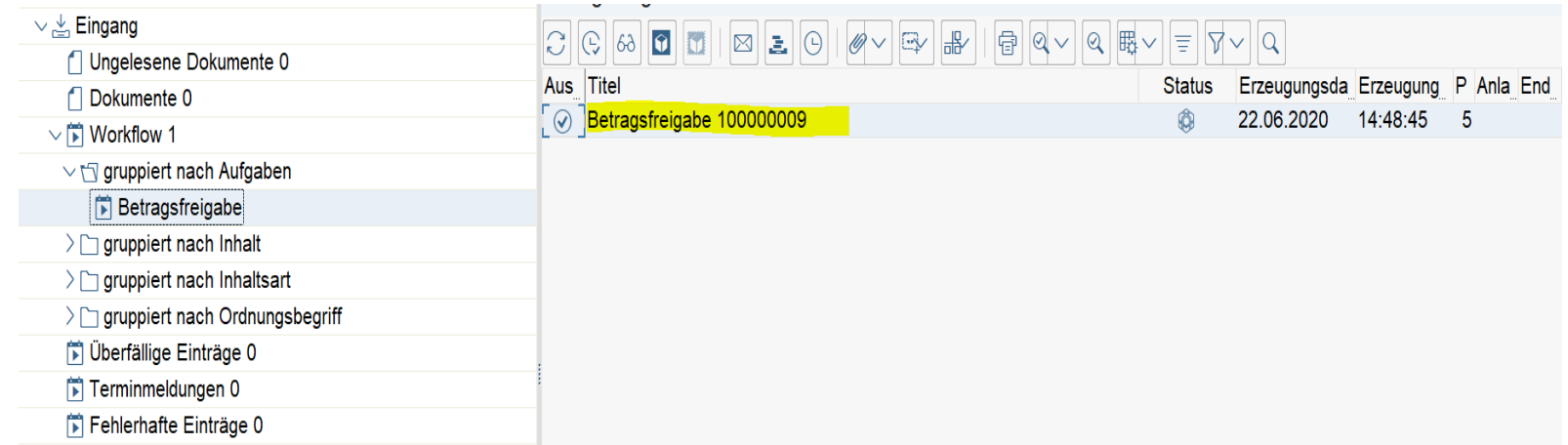

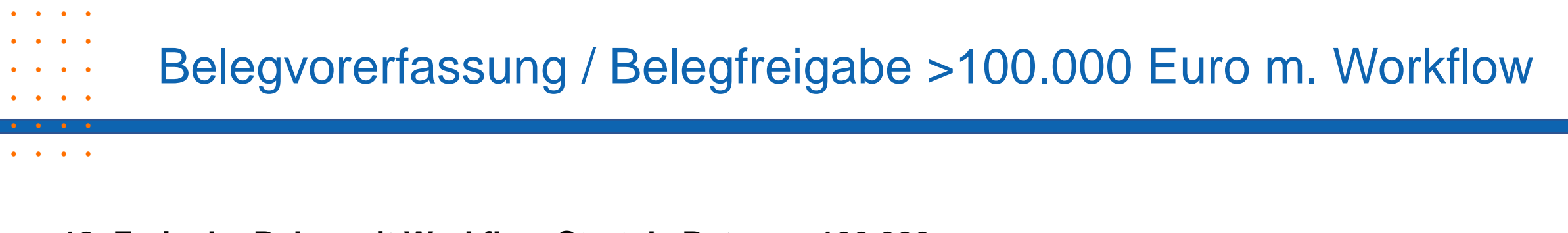

#### **18. Freigabe Beleg mit Workflow-Start da Betrag > 100.000**

 $\angle$  CAD $\angle$ 

Das Workitem kann hier genau so bearbeitet werden, wie bereits bei dem Workitem < 100.000 Euro

beschrieben.

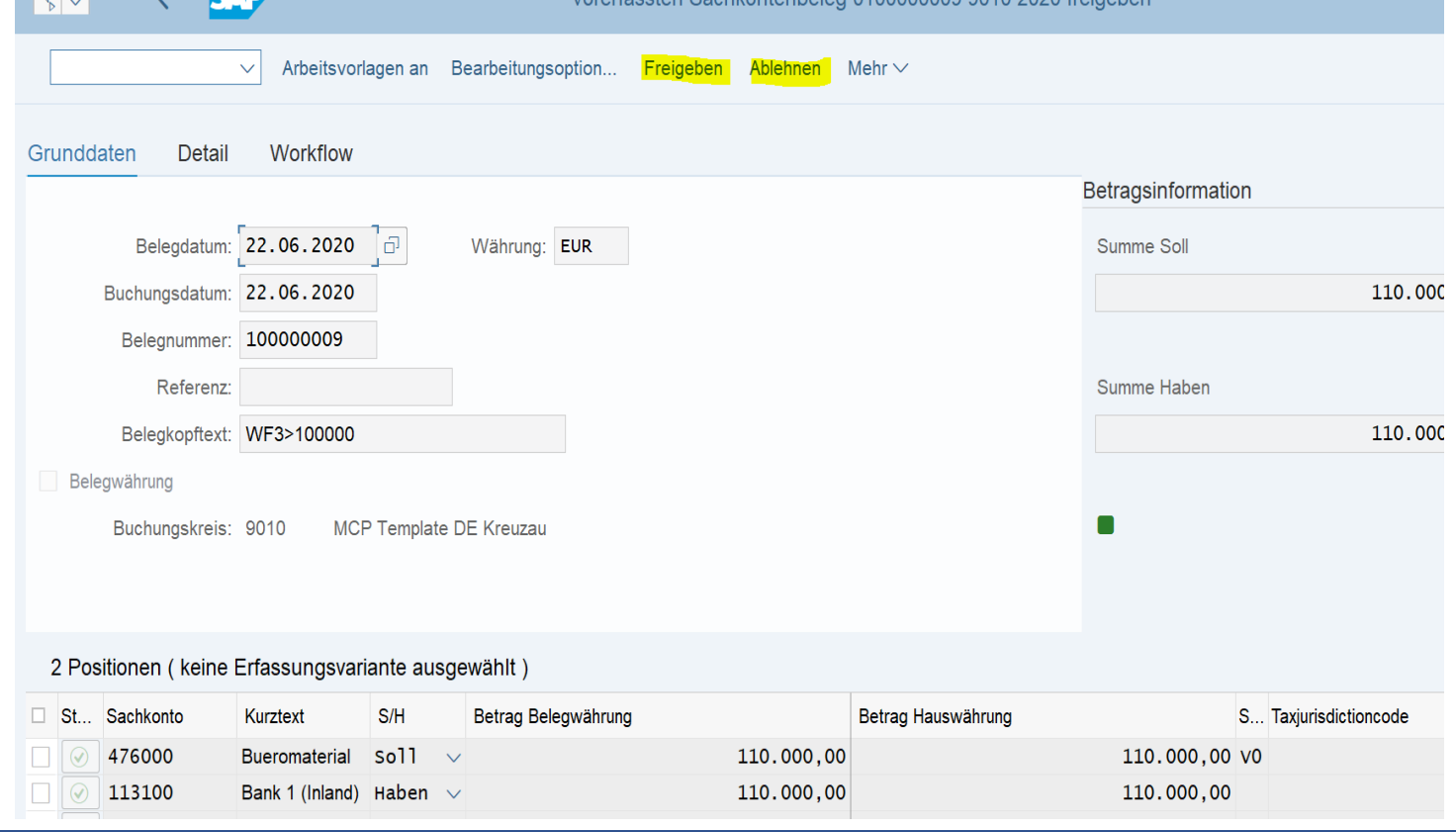

Vererfeseten Seebkentenbeleg 0100000000 0010 2020 fre

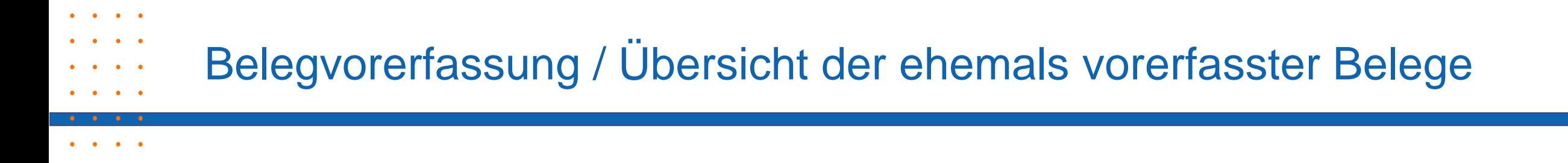

#### **19. Übersicht der ehemals vorerfassten Belege Transaktion FB03**

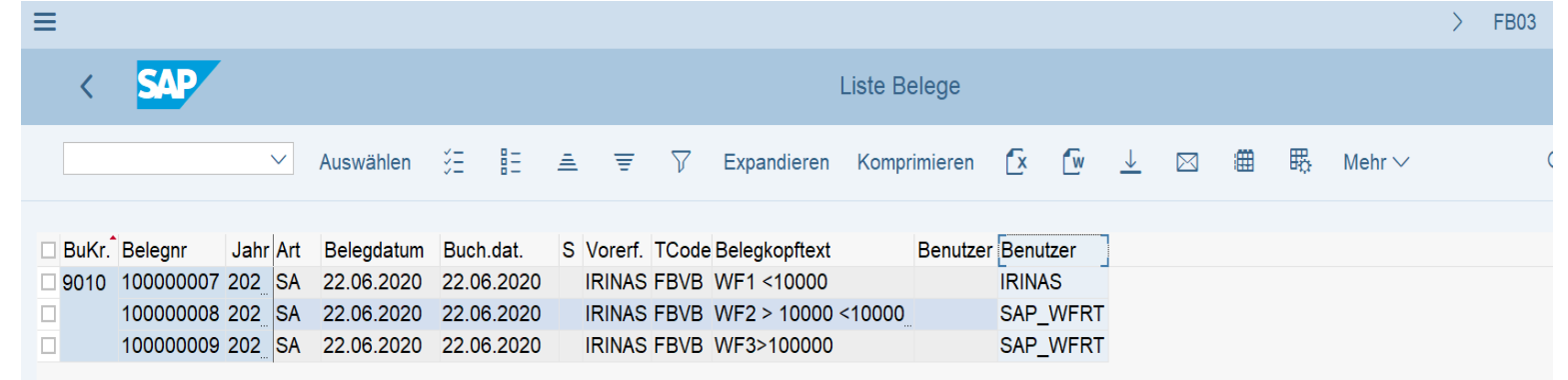

Alle Belege wurden gebucht.

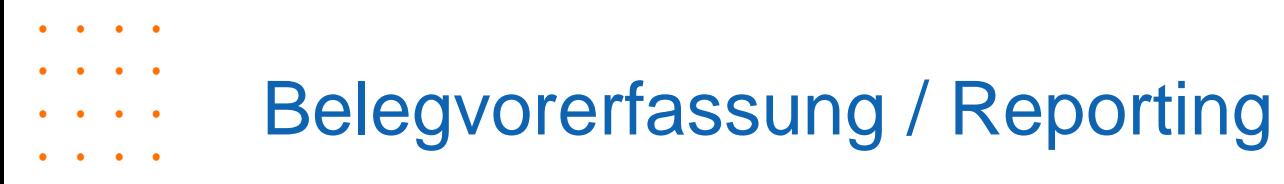

 $\ddot{\phantom{a}}$ 

## **20. Reporting Übersicht über Belegersteller, Freigabe und Buchung**

#### **Transaktion SWI1- Selektionsreport für Workitems.**

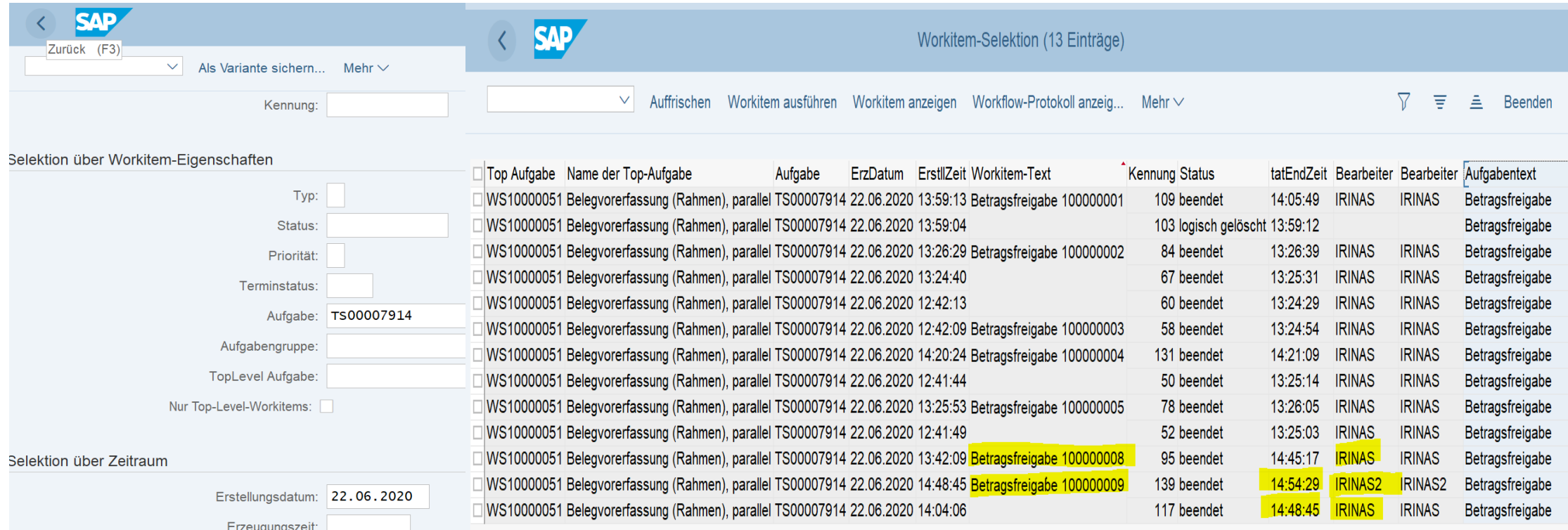

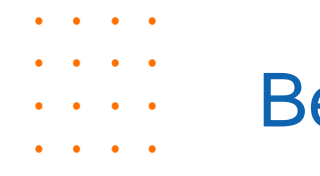

## Belegvorerfassung mit Workflow und LSMW

## **Management Summary**

- SOX Section 404 erfordert eine dokumentierte Erfassung, Freigabe und Buchung von Belegen.
- Heute ist die Nutzung eines maschinellen 4-Augen-Prinzip für die Freigabe der Sachkontenbuchung obligatorisch.
- Der SAP Zuliefermarkt bietet Möglichkeiten mit entsprechenden Lizenzkosten.
- Der SAP Standard bietet ebenfalls Lösungen ohne zusätzliche Lizenzkosten.
- Ihr Vorteil: Erfüllung der SOX 404 Anforderungen durch Nutzung des SAP Standards ohne zusätzliche Lizenzkosten.

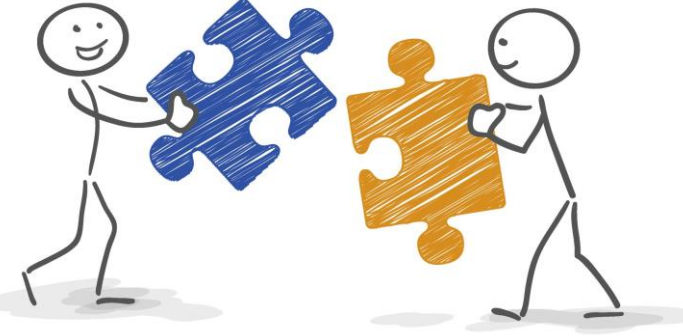

## Ihr Ansprechpartner

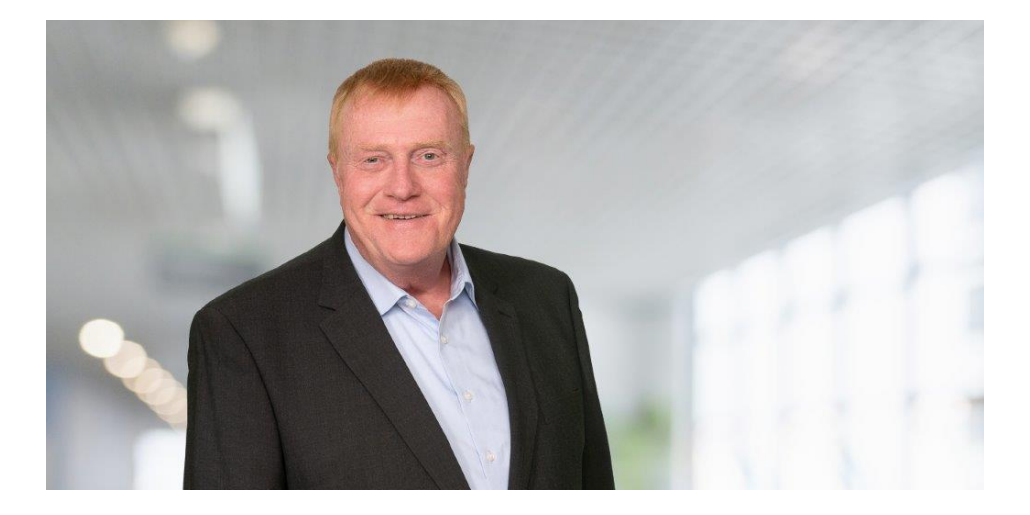

#### Projektmanagement/Finance **Thomas Haupt**

Ist seit 1986 in der SAP Finance Beratung mit Schwerpunkt

 $\cdots$  $\ddot{\phantom{a}}$  $\cdots$  $\cdots$  $\ddot{\phantom{a}}$  $\cdots$  $\cdots$  $\ddot{\phantom{a}}$  $\cdots$ 

- Finance Process Engineering
- ¦ Digital Transformation
- ¦ Prozessautomatisierung

#### tätig.

**Kontakt** thomas.haupt@mcp-ub.de

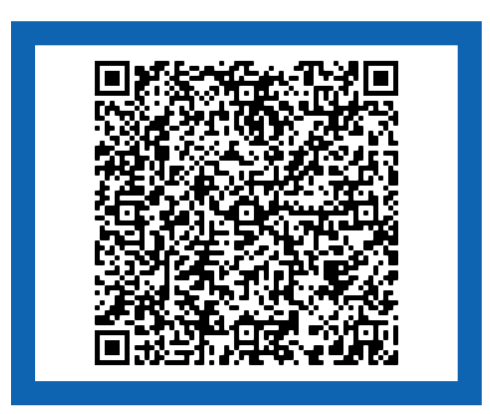

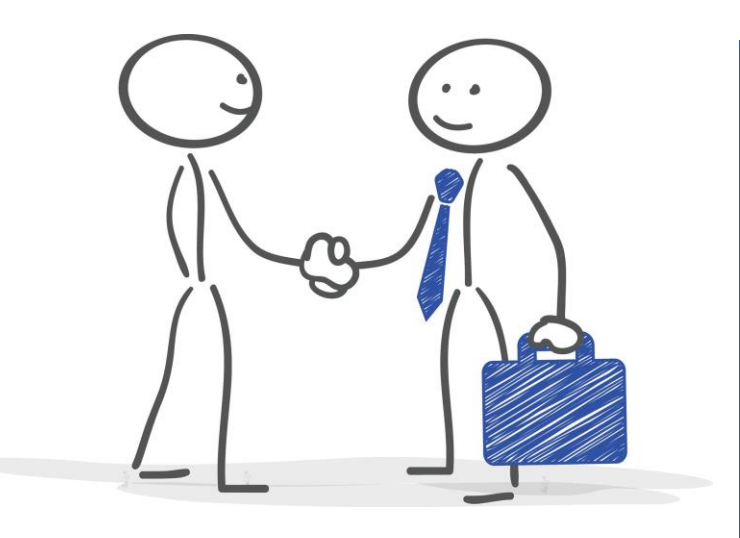

## Erreichbarkeit & Medienpräsenz

#### So erreichen Sie uns:

#### Standort Walldorf

Partner-Port Altrottstraße 31 69190 Walldorf Tel. +49 6227/899 16 60-10 Fax +49 6227/899 16 60-20

#### Standort Kreuzau

Drovestraße 176 52372 Kreuzau Tel. +49 2422 /502 79 10 Fax +49 2422 /502 79 11

#### E-Mail: kontakt@mcp-ub.de

Besuchen Sie uns im Internet unter www.mcp-ub.de oder in den sozialen Medien

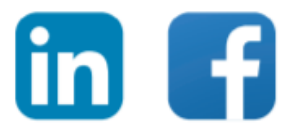

Cover Foto © rawpixel.com/Freepik.com Illustrationen © Matthias Enter - stock.adobe.com Fotos © Fotostudio Sapia, Alexander Sapia, www.fotosapia.de

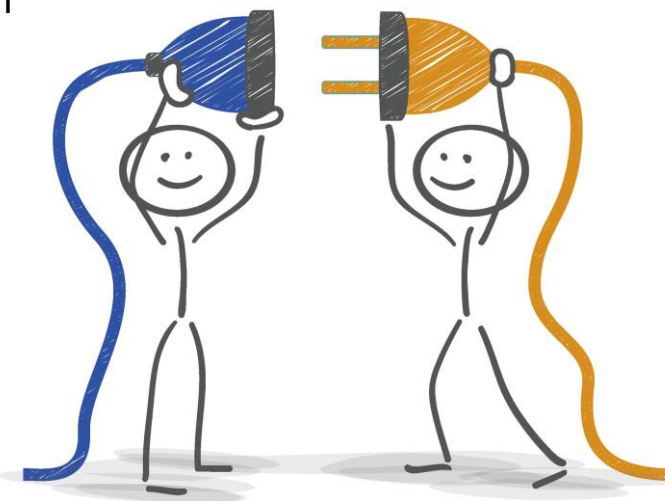

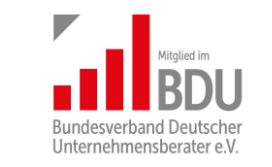

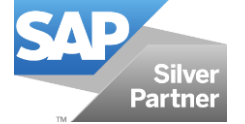

 $\begin{array}{cccccccccccccc} \bullet & \bullet & \bullet & \bullet & \bullet & \bullet \end{array}$  $\ddot{\phantom{a}}$  $\bullet$   $\bullet$ 

 $\cdots$  $\ddot{\phantom{a}}$  $\bullet$  .  $\bullet$ 

 $\cdots$  $\ddot{\phantom{a}}$  $\begin{array}{cccccccccccccc} \bullet & \bullet & \bullet & \bullet & \bullet & \bullet \end{array}$